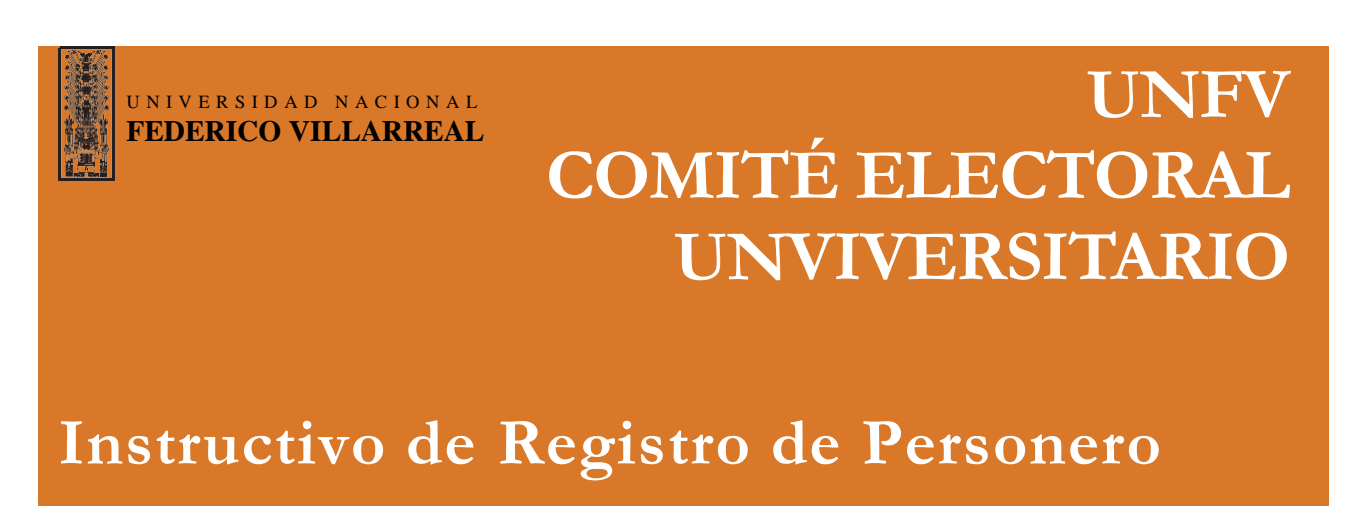

## Paso 1

Ingrese al módulo de Registro de Personero al presionar el botón "Registrarse como Personero", según se indica en la figura 1.

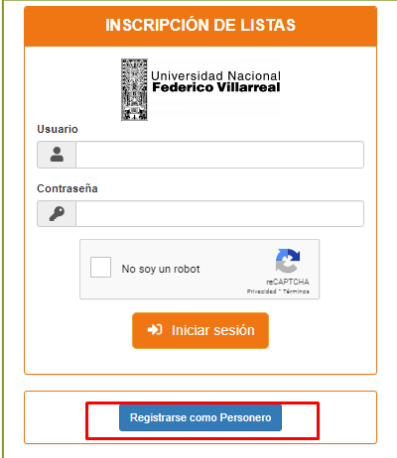

*Figura 1. Botón "Registrarse como personero"*

Complete el registro de los datos del personero y vincúlelos a la lista correspondiente en el módulo de Registro de Personeros (ver figura 2).

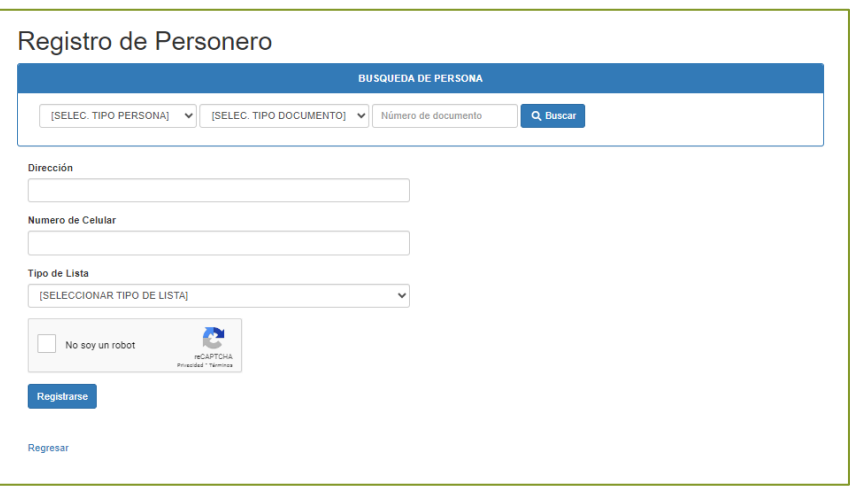

*Figura 2. Módulo de Registro de Personero*

Al concluir, se generará y enviará un correo electrónico con un mensaje similar al siguiente (ver figura 3).

Figura 3. Mensaje enviado al correo del personero

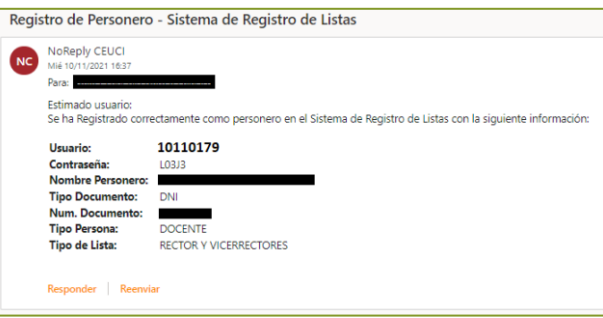